#### Datalogic S.r.l. Via San Vitalino 13 40012 Calderara di Reno (BO) Italy Tel. +39 051 3147011

Tel. +39 051 3147011 Fax +39 051 3147205

#### ©2017-2018 Datalogic S.p.A. and/or its affiliates

• All rights reserved. • Without limiting the rights under copyright, no part of this documentation may be reproduced, stored in or introduced into a retrieval system, or transmitted in any form or by any means, or for any purpose, without the express written permission of Datalogic S.p.A. and/or its affiliates. Owners of Datalogic products are hereby granted a nonexclusive, revocable license to reproduce and transmit this documentation for the purchaser's own internal business purposes. Purchaser shall not remove or alter any proprietary notices, including copyright notices, contained in this documentation and shall ensure that all notices appear on any reproductions of the documentation. Should future revisions of this manual be published, you can acquire printed versions by contacting your Datalogic representative. Electronic versions may either be downloadable from the Datalogic website (www.datalogic.com) or provided on appropriate media. If you visit our website and would like to make comments or suggestions about this or other Datalogic publications, please let us know via the "Contact Datalogic" page.

#### Disclaimer

Datalogic has taken reasonable measures to provide information in this manual that is complete and accurate, however, Datalogic reserves the right to change any specification at any time without prior notice. Datalogic and the Datalogic logo are registered trademarks of Datalogic S.p.A. in many countries, including the U.S.A. and the E.U.

Falcon and the Falcon logo are trademarks of Datalogic S.p.A. and/or its affiliates, registered in many countries including the U.S.A. and the E.U. Android is a trademark of Google LLC. All other brand and product names may be trademarks of their respective owners.

#### Patents

See www.patents.datalogic.com for patent list.

#### **Reference Documentation**

For further information regarding Falcon X4 refer to the SDK Help on-line and to the Falcon X4 User's Manual, downloadable from our website www.datalogic.com.

## Support Through the Website

Datalogic provides several services as well as technical support through its website. Log on to www.datalogic.com and click on the **SUPPORT** link which gives you access to:

**Downloads** by selecting your product model from the dropdown list in the Search by Product field for specific Data Sheets, Manuals, Software & Utilities, and Drawings;

**Repair Program** for On-Line Return Material Authorizations (RMAs) plus Repair Center contact information;

**Customer Service** containing details about Maintenance Agreements; **Technical Support** through email or phone.

#### **Warranty Terms and Conditions**

The warranty period is 1 year for the device and 90 days for consumables (e.g. battery, power supply, cable etc.) from date of purchase at our company.

# **COLOUNTAGE**

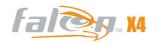

Rugged Mobile Computer with 1D/2D Imager

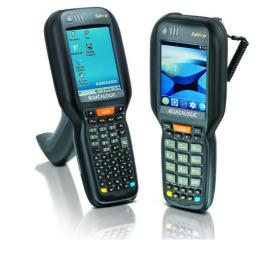

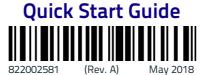

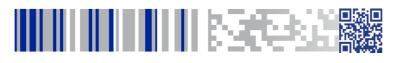

See the Safety & Regulatory Addendum included with your product for additional regulatory, safety and legal information.

©2017-2018 Datalogic S.p.A. and/or its affiliates. All rights reserved. Datalogic and the Datalogic logo are registered trademarks of Datalogic S.p.A. in many countries, including the U.S. and the E.U.

# DATALOGIC

www.datalogic.com

# Out of the Box

The Falcon X4 package contains:

- Falcon X4 mobile computer
- Rechargeable battery pack
- Blank keypad overlay
- Quick Start Guide
- Safety & Regulatory Addendum
- Wavelink Avalanche insert (WEC7 models only)
- Wavelink Terminal Emulation insert (WEC7 models only)
- End User License Agreement (EULA) Sheet

Remove all the components from their packaging; check their integrity and compare them with all the packing documents.

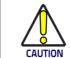

Keep the original packaging for use when sending products to the technical assistance center. Damage caused by improper packaging is not covered under the warranty.

# **General View**

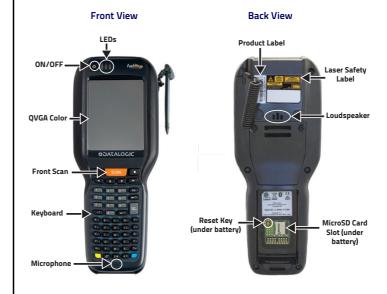

#### Bottom View

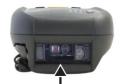

Top View

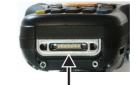

• Data Capture Window

HandyLink™ connect (host/client)

## **Keypads**

#### **Alphanumeric Keypad**

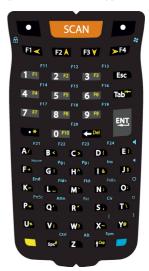

Windows Embedded Compact 7

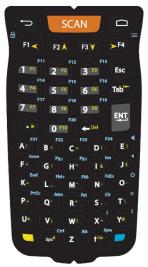

Android™

#### **Numeric Keypad**

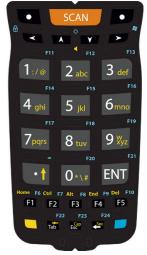

Windows Embedded Compact 7

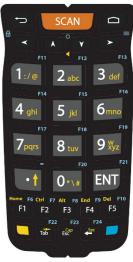

Android™

## **Functional Keypad**

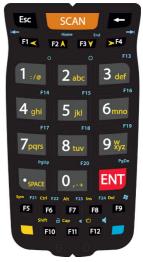

Windows Embedded Compact 7

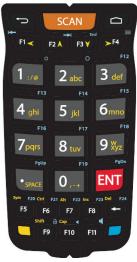

Android™

## **Battery Installation**

Insert the battery with the contacts down, then press firmly until the battery latch clicks twice:

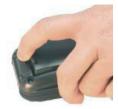

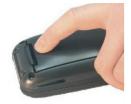

## **Charging Instructions**

The battery pack is not initially fully charged. After installing the battery, charge it with the single slot  ${\rm dock}^*.$ 

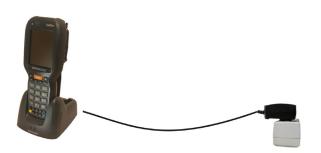

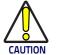

Do not use the Falcon X4 until batteries are charged for minimum 4 hours.

## **MicroSD Card Installation**

- 1. Turn off the Falcon X4.
- 2. Pull the battery latch down and remove the battery pack:

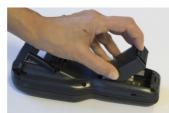

3. Slide the cardholder to the right and then pull it up

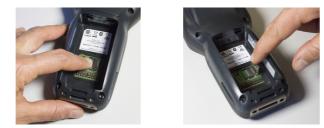

 Insert the microSD card with the written part upward. Lock the card into place by pushing the cardholder down and then sliding it to the left:

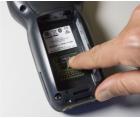

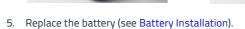

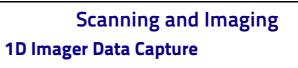

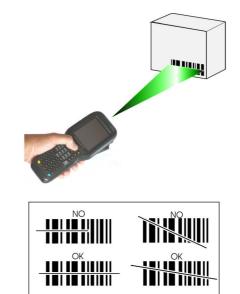

# 2D Imager Data Capture

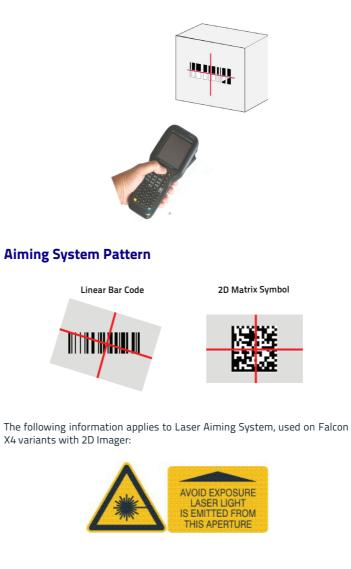

\*. The power supply for the single slot dock is included in the single slot dock box (P/N 94A150057).

# Synchronise your Device with the PC<sup>\*</sup>

#### Set up Synchronisation using Windows Mobile® Device Center

Windows Mobile® Device Center can be downloaded from Microsoft website **www.microsoft.com**. It is only compatible with Windows Vista and Windows 7; if you run Windows XP or earlier, you have to download Microsoft ActiveSync.

You can establish a connection to your Falcon X4 through the following interfaces:

- USB either through the HandyLink<sup>™</sup> cable or the Single Dock
- RS232 either directly or through the Single Dock
- Bluetooth<sup>®</sup>

To establish a partnership between the Falcon X4 and a host PC, start Windows Mobile® Device Center and follow the steps below:

- 1. Connect the Falcon X4 to the host PC. Windows Mobile® Device Center configures itself and then opens.
- 2. On the license agreement screen, click Accept.
- 3. On the Windows Mobile® Device Center's Home screen, click Set up your device.
- 4. Select the information types that you want to synchronize, then click Next.
- 5. Enter a device name and click Set Up.

When you finish the setup wizard, Windows Mobile® Device Center synchronizes the mobile computer automatically. Microsoft® Office Outlook® emails and other information will appear on your device after synchronization.

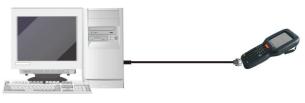

USB HandyLink<sup>™</sup> Connection

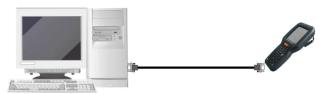

RS232 Connection